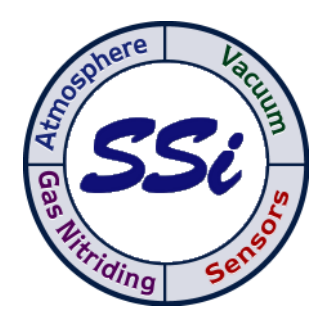

# XGA Viewer programa

# MANUAL DEL USUARIO

Super Systems Inc. 7205 Edington Drive Cincinnati, OH 45249 513-772-0060 / 800-666-4330 Fax: 513-772-9466 www.supersystems.com

# **Indice**

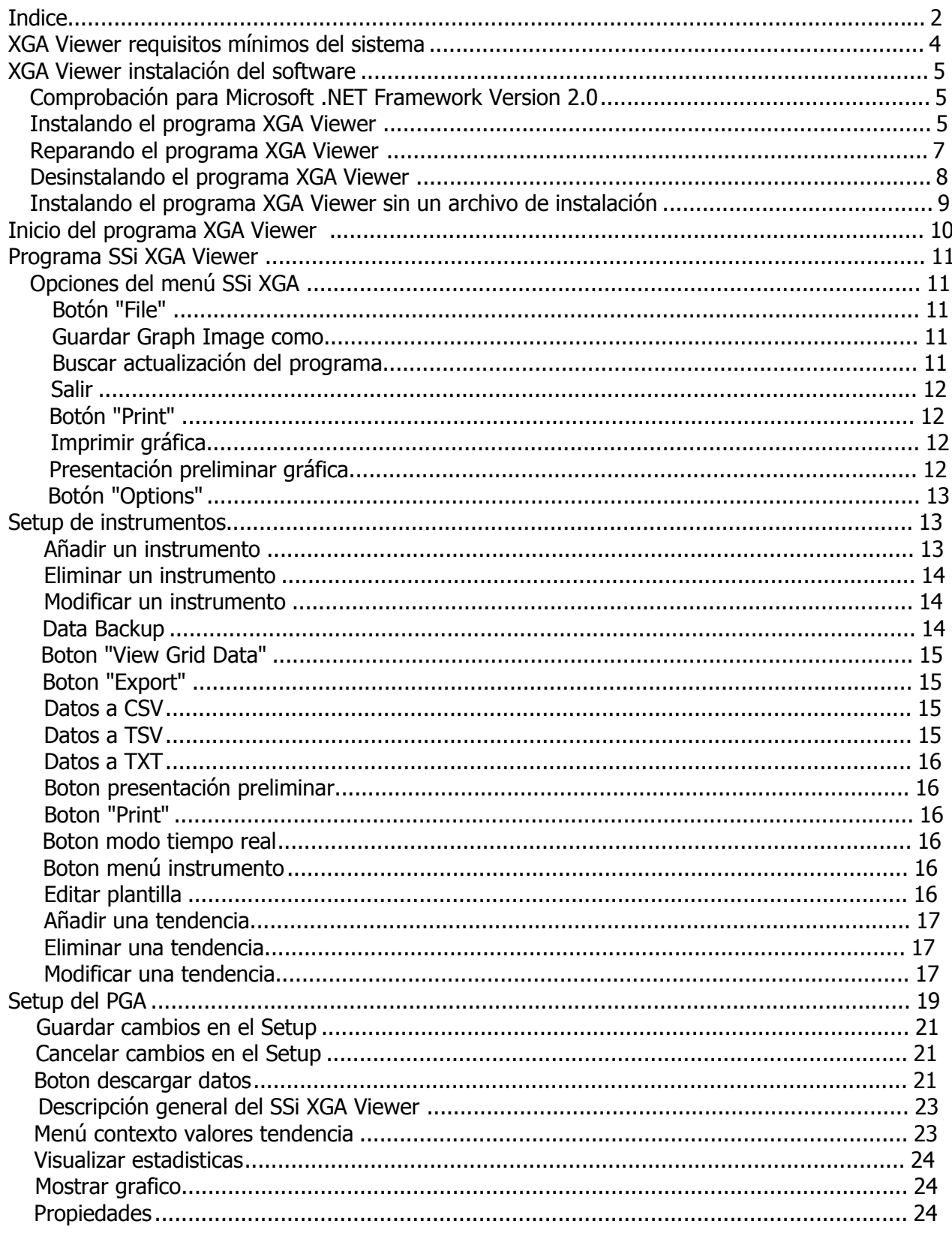

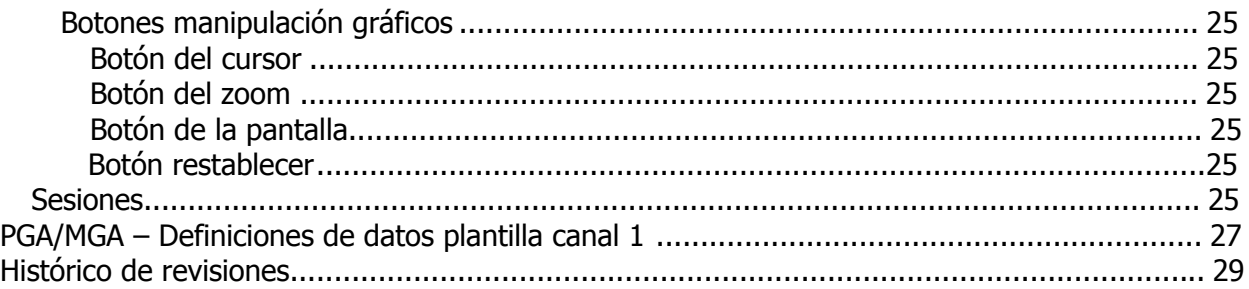

## **XGA Viewer Requisitos mínimos del sistema**

- Ordenador con procesador de por lo menos 600 MHz de velocidad (Intel, AMD, etc).
- Sistema operativo Microsoft© Windows© 98/2000/XP/Vista
- Memoria RAM de 256 MB o superior
- Espacio libre en disco duro de 1 GB
- Lector de CD-ROM o DVD-ROM
- Teclado y ratón
- Monitor con resolución 1024 x 768 o superior y 256 colores

El software XGA Viewer también precisa el .NET Framework versión 2.0 instalado el el ordenador El archivo para instalar el .NET framework está en el disco de setup suministrado con el equipo.

# **XGA Viewer Instalación del programa**

**Comprobación de Microsoft .NET Framework Version 2.0** 

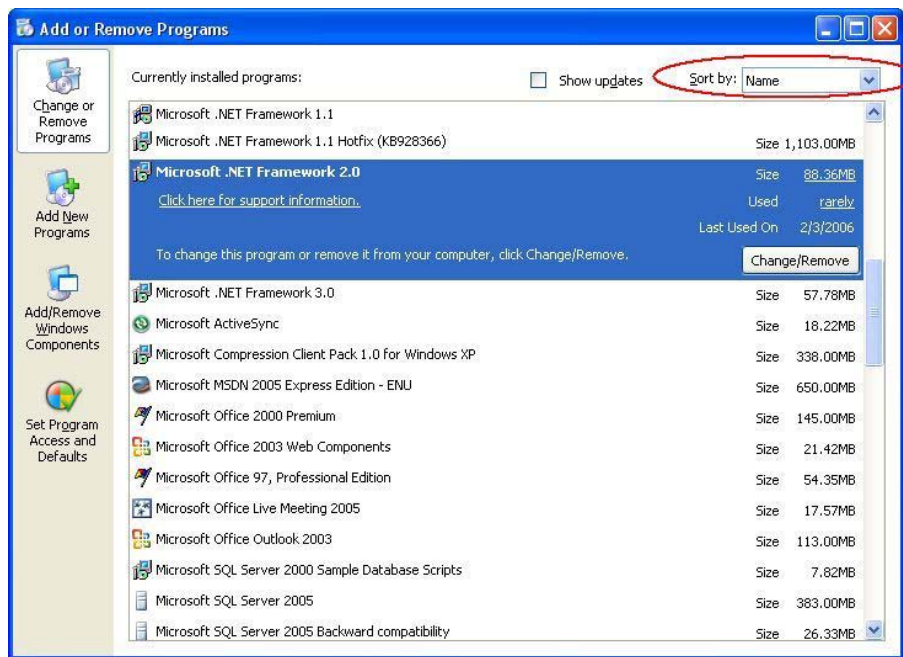

Nota: La persona que instale el programa en el ordenador deberá gozar de los derechos de admininstrador. Antes de poder instalar y arrancar el XGA Viewer se recomienda instalar primero el programa Microsoft<sup>®</sup> .NET Framework version 2.0 Para comprobar si este software ya está instalado, clicar en el Menú Inicio: Menu  $\rightarrow$  Panel de control $\rightarrow$ Añadir o Quitar Programas Esperar a que aparezca la lista completa de programas. Los programas pueden ser ordenados por su nombre, su

tamaño, frecuencia de uso o fecha de la última vez que se han utilizado. En la esquina superior derecha aparece "Ordenar por" junto a una ventana desplegable. Seleccionar "Nombre" para que aparezcan alfabéticamente. Una vez la lista esté completa comprobar que "Microsoft.NET Framework 2.0" aparece en la misma. Si es así, la versión .NET Framework versión 2.0 ya está instalada. Si no apareciera, el administrador deberá instalar el programa .NET Framework versión 2.0 en el ordenador. El nombre del archivo se llama "dotnetfx.exe" y se encuentra en el CD de setup.

## **Instalando el programa XGA Viewer**

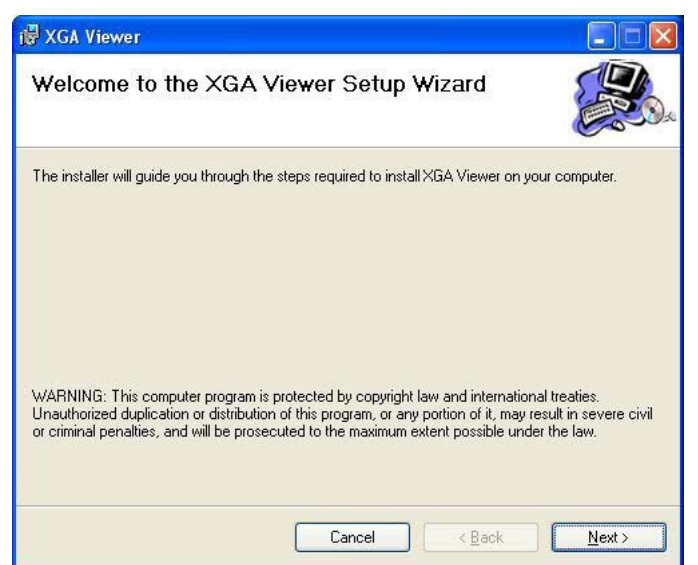

Clicar dos veces el icono "XGAViewerSetup.msi" del CD de setup. Ello iniciará el asistente de la instalación del programa. Nota: el archivo "setup.exe" que se halla en el CD de setup también iniciará el asistente de instalación aun que se recomienda que esté funcionando el programa "XGAViewerSetup.msi". Solamente hacer funcionar el "setup.exe" si existe algún problema al funcionar el programa "XGAViewerSetup.msi.

La primera pantalla mostrada es de introducción i Clicar en el botón **Cancel** para finalizar la insta lación del XGA Viewer. Esta operación debe ser confirmada. Clicar en el botón **Next >** para proseguir con la instalación.

La segunda pantalla permite seleccionar el emplazamiento donde instalar el programa. Por defecto se direcciona a "C:\SSi\XGAViewer\". Para cambiar este emplazamiento debe clicarse en el botón **Browse…** y seleccionar el nuevo destino en la ventana que aparecerá. Clicando en el botón **Disk Cost…** aparecerán todos los discos duros disponibles localmente y en la red, así como el espacio libre disponible en cada uno de los mismos. Esto permitirá al usuario determinar si hay espacio suficiente para la instalación. Las dos opciones a la izquierda en la

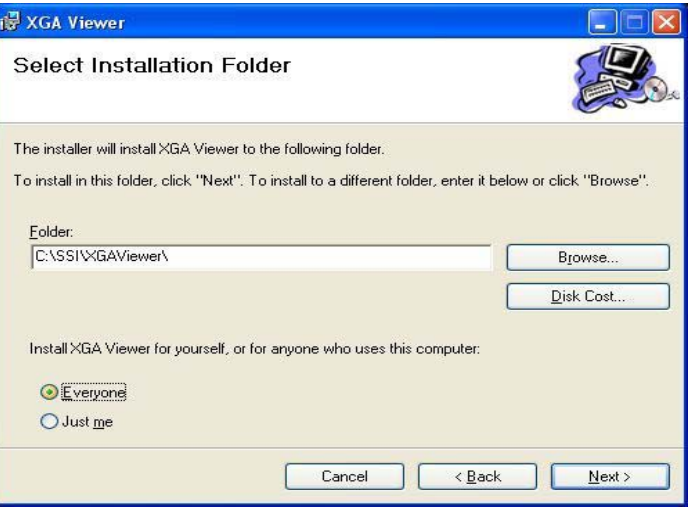

esquina inferior "Everyone" y "Just Me" permiten al usuario seleccionar si instala el programa

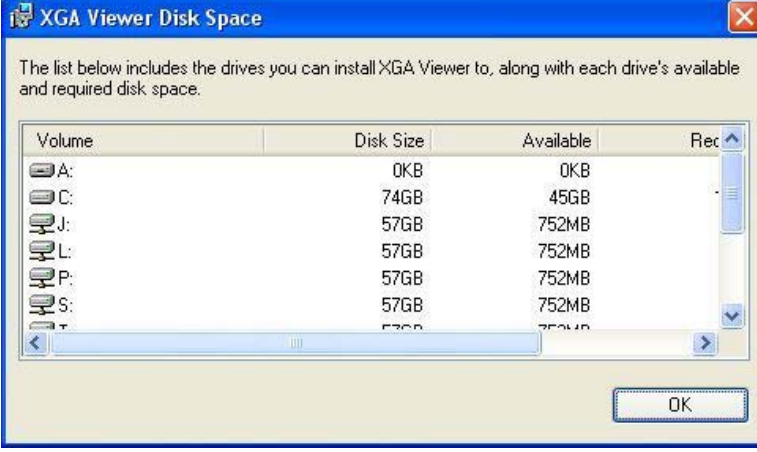

solamente solamente accesible al ("Just Me") usuario actual o si lo instala de forma que sea accesible a cualquiera ("Everyone"). Clicando sobre el botón **< Back** mostrará la primera pantalla de nuevo y clicando sobre el botón **Next >** proseguirá la instalación.

La tercera pantalla permite iniciar la instalación. Clicando en el botón **< Back** aparecerá la segunda pantalla

y clicando en el botón **Next >** se iniciará la instalación del programa XGA Viewer.

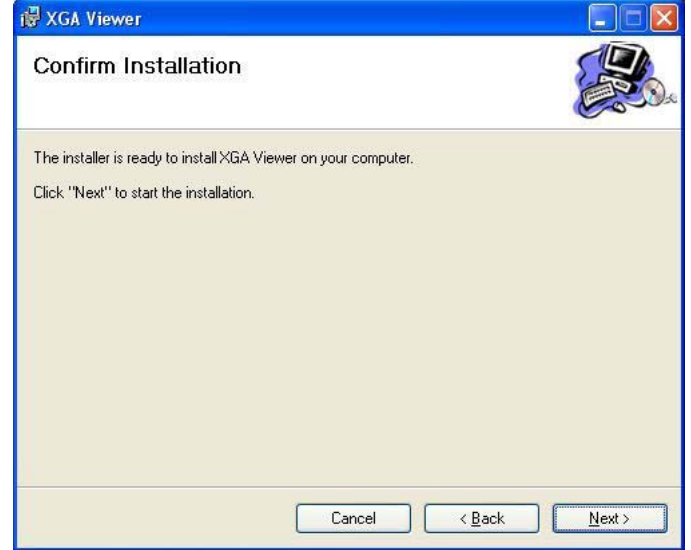

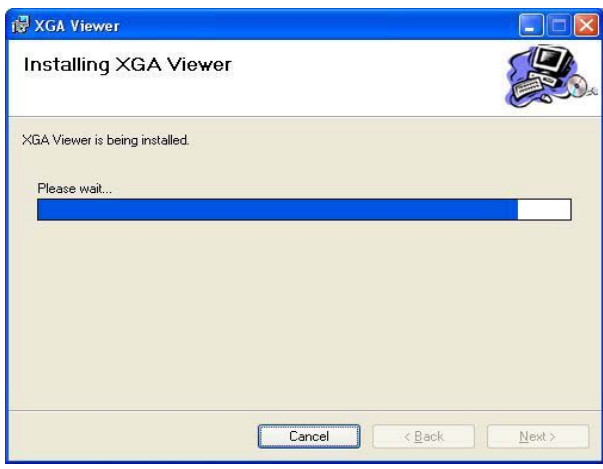

Cuando aparezca la pantalla fianl, el programa XGA Viewer habrá sido instalado y estará listo para su funcionamiento. Clicar en el botón **Close** para cerrar la pantalla de instalación.

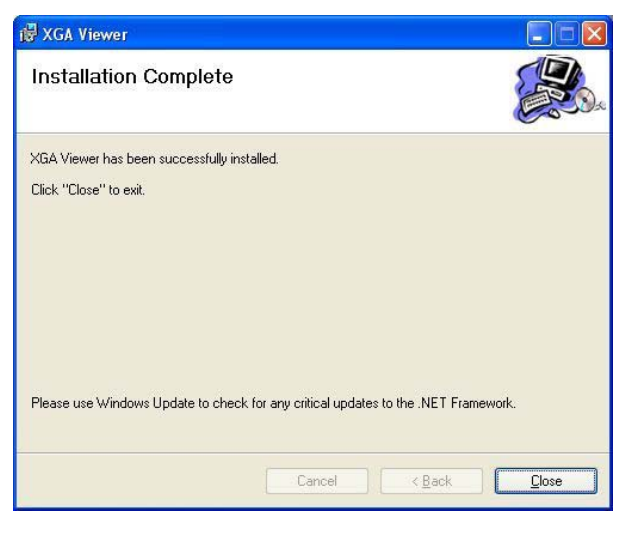

## **Reparando el programa XGA Viewer**

Ocasionalmente puede originarse un error durante la instalación del programa. Si sucediera mientras se instala el XGA Viewer, y no se completara la instalación, puede ser necesaria su

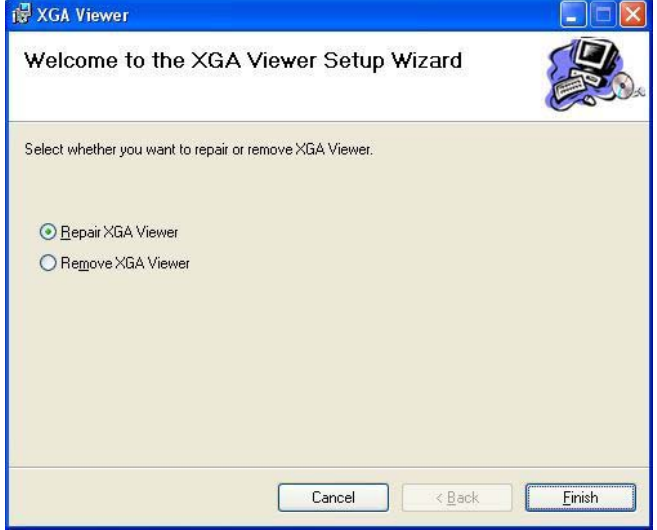

reparación. Reparar la instalación significa que algunos de los archivos necesarios para el funcionamiento del programa serán reinstalados sin necesidad de eliminar la instalación previamente realizada. Para activar la reparación, clicar dos veces sobre el icono de ("XGAViewerSetup.msi"). Se mostrará la pantalla Reparar/Remover. Seleccionar la opción "Repair XGA Viewer" y clicar el botón **Finish**. Con esto se inicia proceso de reparación.

La siguiente pantalla mostrará el progreso de la instalación. Una vez finalizada la misma, se mostrará la pantalla final.

Se mostrará el progreso de la reparación. Una vez finalizada la misma, se mostrará la pantalla final.

Cuando aparezca la pantalla final, el programa XGA Viewer habrá sido reparado y listo para su funcionamiento. Clicar en el botón **Close** para cerrar la pantalla de la instalación-reparación.

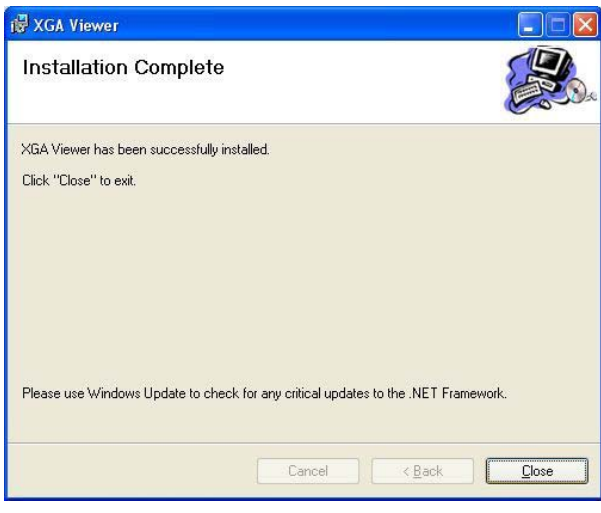

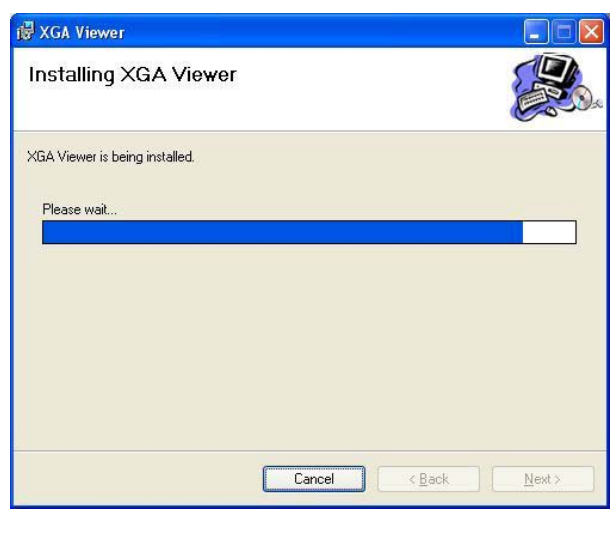

#### **Desinstalando el programa XGA Viewer**

Para eliminar el programa XGA Viewer del ordenador, clicar dos veces sobre el archivo de instalación

("XGAViewerSetup.msi"). Aparecerá la pantalla "Repair/Remove". Seleccionar la opción "Remove XGA Viewer" y clicar sobre el botón **Finish**. Se iniciará el proceso de eliminación del programa.

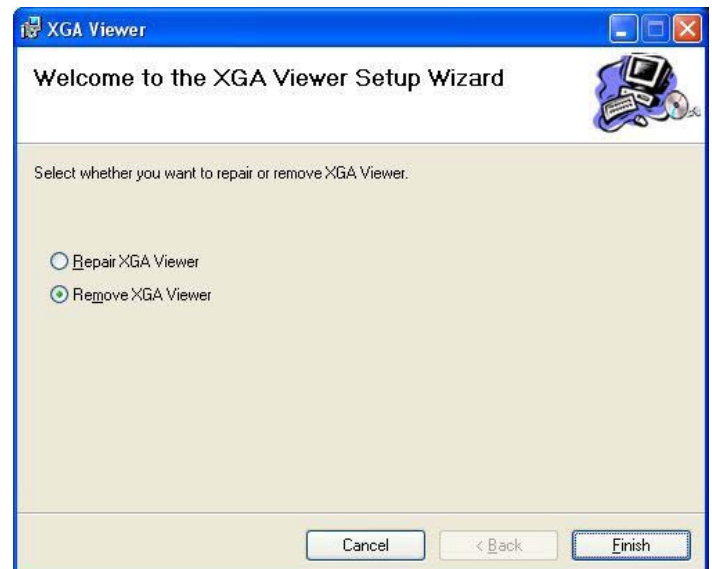

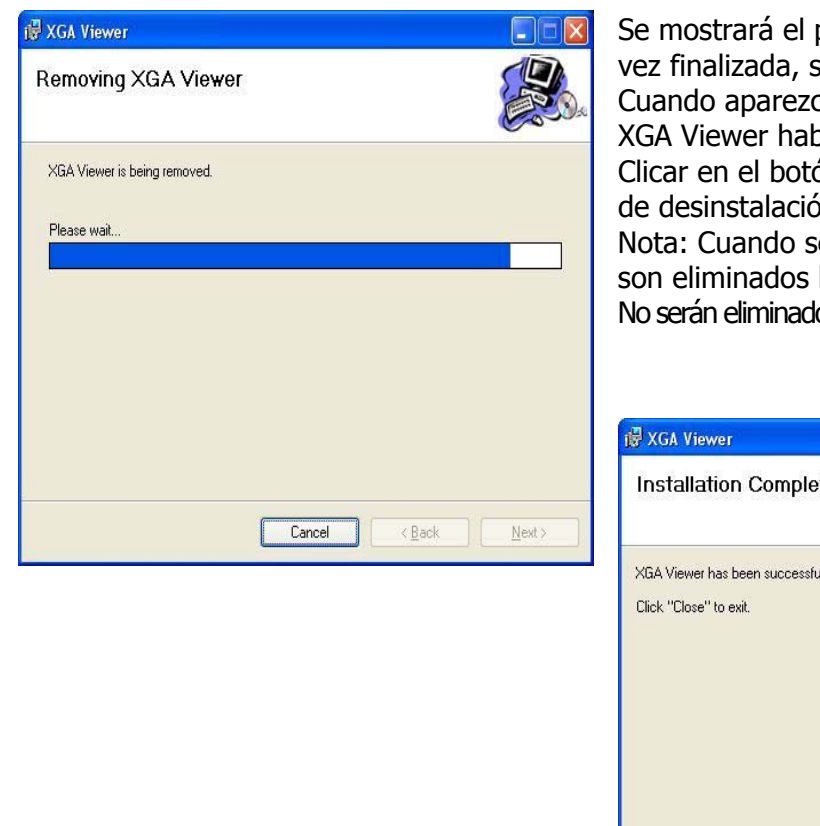

progreso de la eliminación. Una e mostrará la pantalla final. ca la pantalla final, el programa orá sido eliminado del ordenador. ón **Close** para cerrar la pantalla n (eliminación).

e elimina un programa, solamente los archivos asociados al mismo. os los archivos de datos guardados.

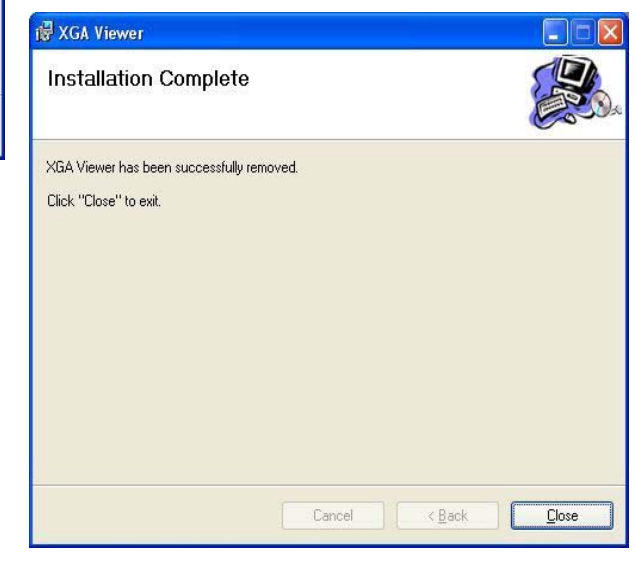

## **Instalando el programa XGA Viewer sin un archivo de instalación**

Si no existe el archivo "XGAViewerSetup.msi" or "setup.exe", los archivos asociados del programa XGA Viewer estarán incluidos en el CD, posiblemente en un archivo .zip file u otro tipo de archivo comprimido. Si es éste el caso, el usuario deberá generar manualmente una carpeta en el ordenador para estos archivos. Una vez generada, el usuario podrá copiar los archivos del CD a la carpeta. A continuación se muestra la lista de archivos necesarios para el funcionamiento del

programa XGA Viewer:

- AutoUpgrade.Lib.dll
- Microsoft.ReportViewer.Common.dll
- Microsoft.ReportViewer.ProcessingObjectModel.dll
- Microsoft.ReportViewer.WebForms.dll
- Microsoft.ReportViewer.WinForms.dll
- SSIGlobalization.dll
- SSIGraphing.dll
- Viewer.ico
- XGAViewer.exe
- XGAViewer.exe.config
- ZedGraph.dll

## **Inicio del programa XGA Viewer**

Nota: el programa XGA Viewer no puede funcionar sin por lo menos un setup de PGA o MGA. Si este programa no ha sido utilizado anteriormente, mostrará la pantalla "**Configure Analyzers**" (ver el menú sección botón **Options -> Instruments Setup** para obtener información de como ajustar un instrumento por medio del programa).

Si no se ajusta ningún instrumento y el usuario cierra la ventana Configure Analyzers, el programa XGA Viewer finalizará, pero cuando se inicie de nuevo el programa, volverá a aparecer la pantalla Configure Analyzers. Una vez se incluyaun instrumento, la pantalla Configure Analyzers no volverá a aparecer de nuevo al iniciar el programa.

# **Programa SSi XGA Viewer**

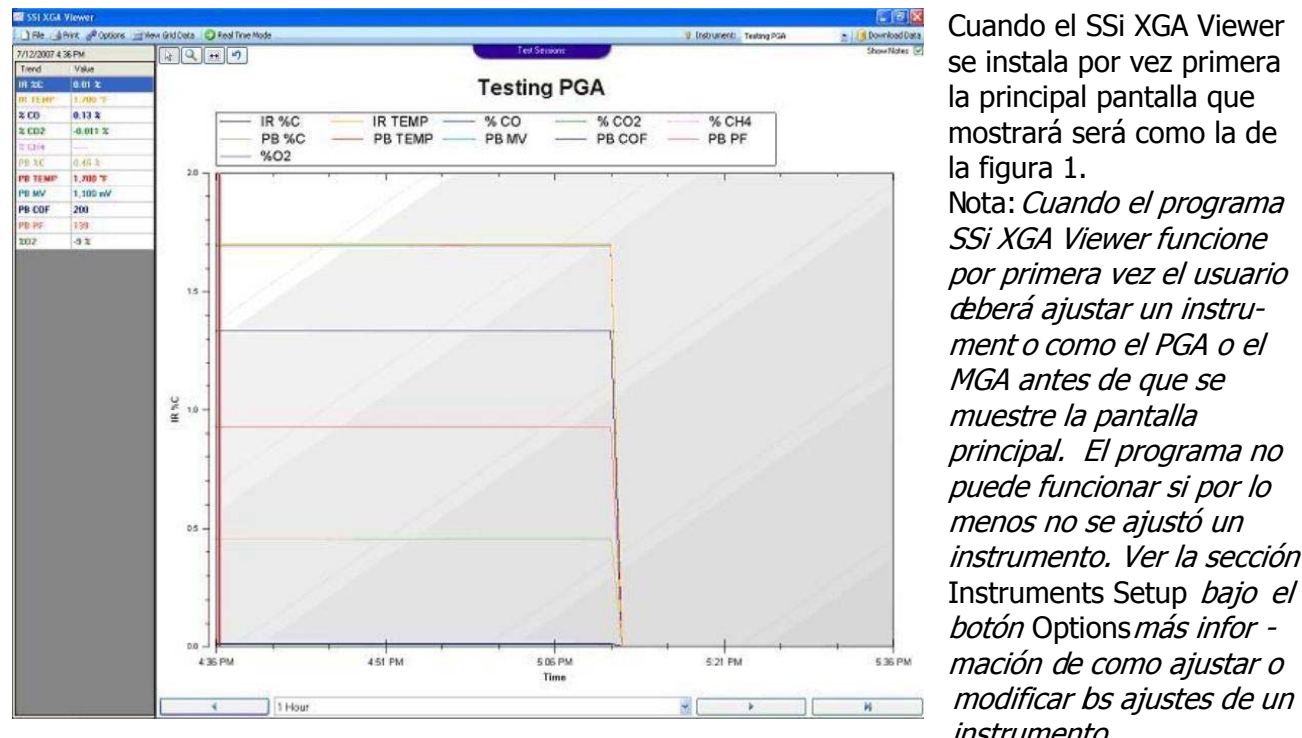

Cuando el SSi XGA Viewer se instala por vez primera la principal pantalla que mostrará será como la de la figura 1.

Nota: Cuando el programa SSi XGA Viewer funcione por primera vez el usuario deberá ajustar un instrument o como el PGA o el MGA antes de que se muestre la pantalla principal. El programa no puede funcionar si por lo menos no se ajustó un instrumento. Ver la sección Instruments Setup *bajo el* botón Options más infor mación de como ajustar o instrumento.

Una vez ajustado el instrumento, el usuario puede descargar los datos iniciales desde el equipo clicando en el botón **Download Data**. Nota: el proceso de descarga puede durar algunos minutos Ver la sección *Download Data Button* en la sección *SSi XGA Menu Options* para más información de la descarga de datos desde un equipo.

### **Menú Opciones del SSi XGA**

## **Botón File** -

#### Save Graph Image As… (Guardar imagen como)

Esta opción permite guardar una imagen del gráfico. Clicando en esta opción aparecerá la ventana típica de Windows© "Save As" (guardar como). Deberá indicarse un nombre y un lugar para la imagen, así como el formato con que se desea guardarla. Existen cinco formatos disponibles: .png, .gif, .jpg, .tif, or .bmp.

Check For Software Updates (Buscar actualizaciones del programa)

Esta opción busca las posibles actualizaciones disponibles del programa SSi XGA Viewer a través de

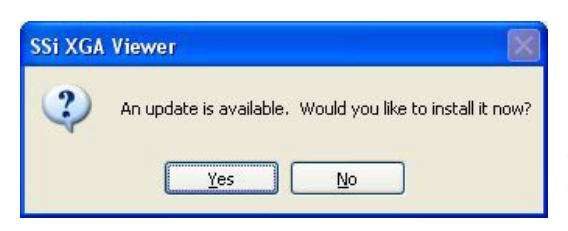

Internet. Note: Debe disponerse de una conexión a Internet antes de usar la opción de búsqueda. Si hay una actualización disponible aparecerá un mensaje pidiendo permiso para instalar la misma. Clicando en el botón **No** no se actualizará el programa. Clicking en el botón (Yes)**Si** se actualizará el programa. Nota: es importante guardar cualquier cambio antes de

actualizar el programa. Cuando se inicia la actualización, el programa SSi XGA Viewer interrumpirá y parará la transmisión de datos y mostrará la pantalla de actualización, detallando el progreso de la

misma. Finalizada la actualización, el programa SSi XGA Viewer se reiniciará. Si no hay ninguna actualización disponible o no hay conexión a Internet, el programa mostrará un mensaje como el mostrado en la ventana:

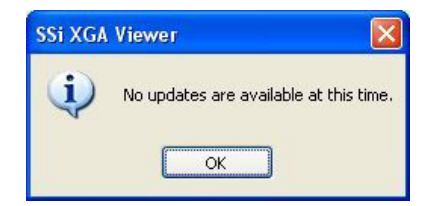

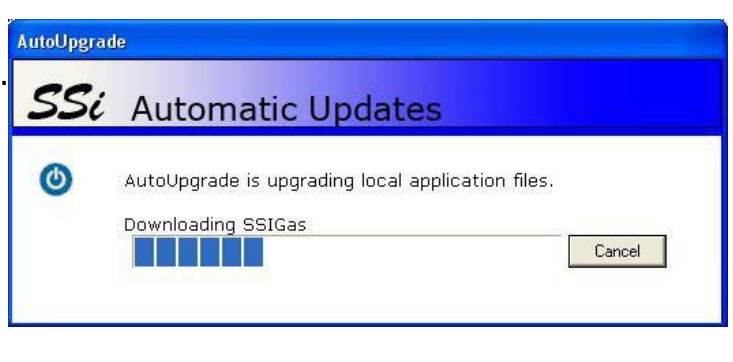

Salida:

Esta opción cierra el programa SSi XGA Viewer. Es importante guardar todos los cambios antes de salir del programa.

## **Botón Print -**

Print Chart

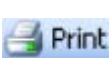

Con esta opción se permite imprimir la selección realizada en una impresora local o una impresora de red.

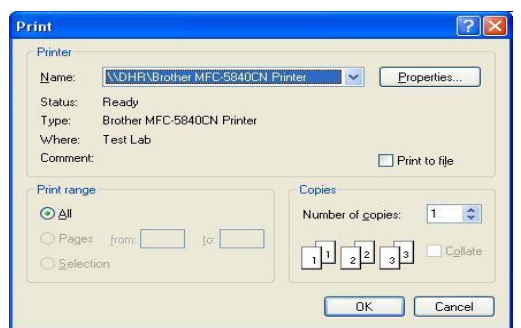

La impresora seleccionada se muestra en el desplegable junto a "Name:" con la relación de impresoras disponibles. El botón **Properties** mostrará las propiedades de la impresora tales como tamaño del papel, orientación y número de copias. La opción "Number of copies:" fija el número de copias a imprimir. Clicando en **Cancel** se cancelará la impresión. Clicando en el botón **OK** iniciará la impresión en la impresora seleccionada. Nota: Debe existir por lo menos una impresora configurada si se desea imprimir algún documento.

#### Print Preview Chart (Vista preliminar)

Esta opción permite visualizar una vista preliminar antes de imprimir el documento actual. Si el informe tiene más de una página, puede visualizarse cada página cambiando el número de la "Page" en la parte superior derecha de la pantalla. El botón icono de la impresora- $\clubsuit$  - activará la impresión en la última impresora usada por el programa SSi XGA Viewer.

Si no se había imprimidonada desde el programa, se imprimirá en la impresora configurada por defecto en el ordenador.

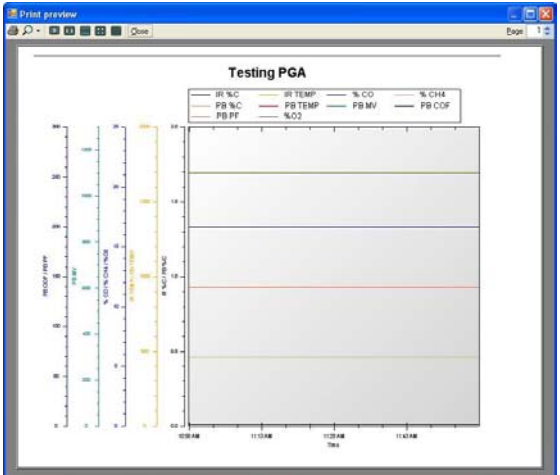

# **Botón Options -**

Instruments Setup (ajuste de instrumentos)

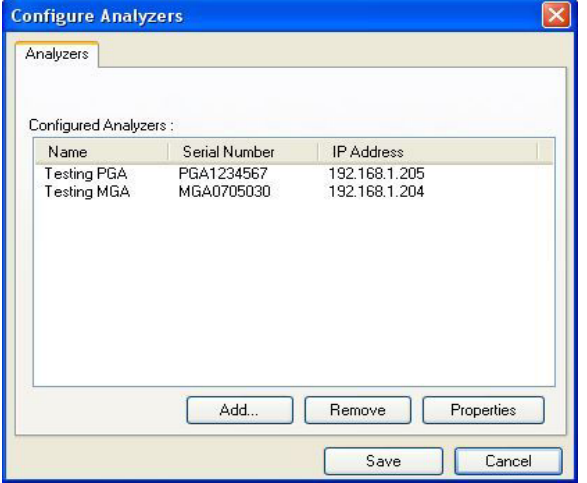

Esta opción permite ajustar el PGA o MGA con el programa SSi XGA Viewer. Clicando en esta opción del menú aparecerá la pantalla de Configure Analyzers, desde la que se pueden añadir, modificar o eliminar instrumentos. Esta pantalla mostrará todos los instrumentos que fueros ajustados con el SSi XGA Viewer. El nombre del instrumento, el número de serie y la dirección IP serán mostrados en la pantalla "Configured Analyzers".

#### **Add An Instrument (Añadir un instrumento)**

Clicar en el botón **Add** para añadir un instrumento y aparecerá la ventana Add New Instrument

El ajuste del instrumento significa rellenar cuatro campos:

- Instrument Name es el nombre del instrumento que será utilizado por el programa SSi XGA Viewer al referirse al instrumento.
- Serial Number es el numero de serie del instrumento. Este número puede localizarse en el la pantalla About/Sign On del PGA y del MGA (Menu Option 10).

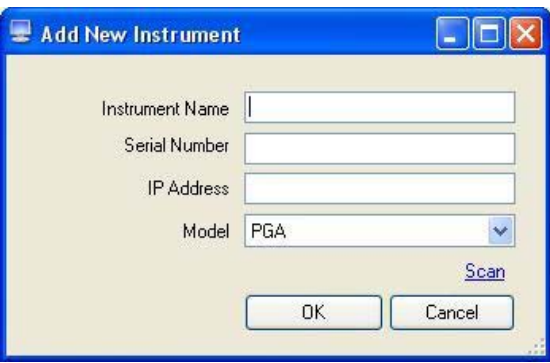

- IP Address es la dirección IP del instrumento. Puede encontrarse esta dirección en la pantalla *Set IP Address* del PGA y del MGA (Menu Option 26).
- Model es el tipo de instrumento. El "model" puede ser seleccionado tanto **PGA** o **MGA**.

Si se conocen todos los campos, introducir manualmente la información. Nota: Los datos del instrumento son guardados en el ordenador con el número de serie, por ello es **muy** importante introducir el número de serie correcto. Sin embargo, el programa de enlace **Scan** comprobará la

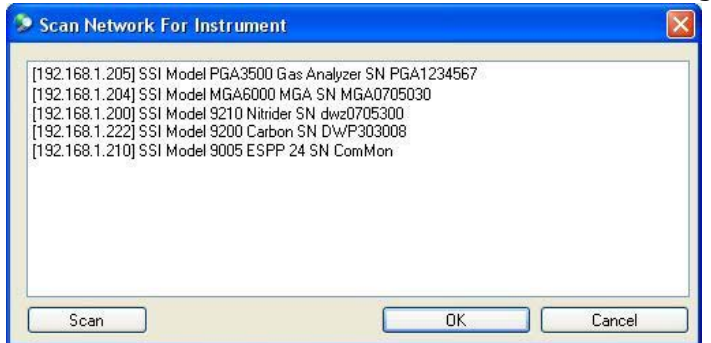

red y mostrará todos los instrumentos SSi conectados y en funcionamiento en la red. Cuando la pantalla se muestra por vez primera, automáticamente realiza una comprobación de la red. Para realizarla manualmente, clicar en el botón **Scan**. Nota: No podrá realizarse ningún cambio en el programa mientras se realice un scan. El escaneado típico tarda solamente unos segundos. Nota: Si hay otros

instrumentos SSi en la red, tales como el controlador SSi 9200, también serán mostrados .

Seleccionar el instrumento deseado clicando sobre el mismo (el instrumento seleccionado será iluminado en azul) y clicar en el botón **OK**.

El campo Add New Instrument presentará la información apropiada. El nombre del instrumento se rellenará automáticamente salvo que el usuario ya hubiera escrito algo. Este nombre puede ser modifcado. Una vez los cuatro campos estén rellenos con los datos apropiados, clicar el botón **OK** para añadir el instrumento, o bien pulsar el botón **Cancel** para cancelar el proceso de añadir un instrumento. La sección "Configured Analyzers" se repoblará reflejando los cambios realizados.

#### **Remove An Instrument (eliminar un instrumento)**

Para eliminar un instrumento del setup del programa SSi XGA Viewer, seleccionar el instrumento de la lista "Configured Analyzers" y clicar en el botón Remove. Nota: al eliminar elinstrumento no se eliminan los datos del mismo almacenados en la carpeta de instalación del SSi XGA Viewer

#### **Modify An Instrument (modificar un instrumento)**

Para modificar un instrumento del setup del programa SSi XGA Viewer, seleccionar el instrumento de la lista y clicar en el botón **Properties**. Aparecerá la pantalla Properties que es idéntica a la pantalla Add New Instrument tanto en forma como en funcción. Modificar el instrumento deseado y clicar en el botón **Save** para guardar la información, o el botón **Cancel** para cancelar la modificación.

Cuando todos los instrumentos necesarrios se hubieren añadido, eliminado o modificado, clicar el botón **Save** para guardar los cambios, o clicar en el botón **Cancel** para cancelarlos.

#### Data Backup

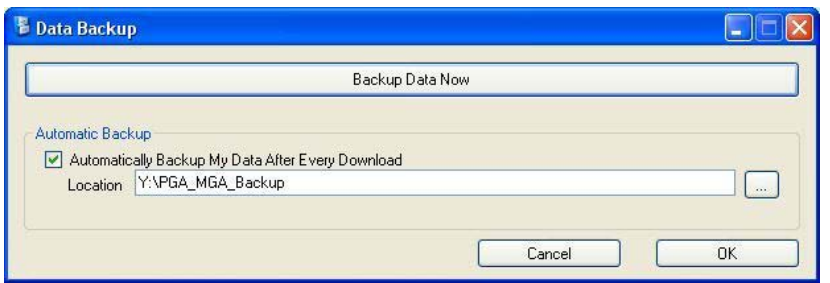

Esta opción permite realizar un back up de los datos guardados de todos los instrumentos que han sido ajustador por medio del programa SSi XGA Viewer en un lugar central de la red. Clicando en esta opción del menú aparece la pantalla Data Backup que permite al usuario fijar las

opciones de backup para los datos guardados.

El botón **Backup Data Now** realiza la función una sola vez en la que guardará todos los datos almacenados solo una vez en un emplazamiento determinado. Una vez clicado este botón, el user deberá indicar el lugar donde deben guardarse los datos del backup.

Puede seleccionarse un lugar ya existente para el backup, o puede generarse una nueva carpeta en un lugar específico para tal fin. Seleccionar la carpeta y clicar en el botón **OK** para iniciar el proceso de backup, o clicar en el de **Cancel** para cancelar la operación de backup. Una vez se ha clicado en el botón **OK** button se iniciará el proceso de backup. La sección "Automatic Backup" permite ajustar el programa SSi XGA Viewer para realizar automáticamente el backup de

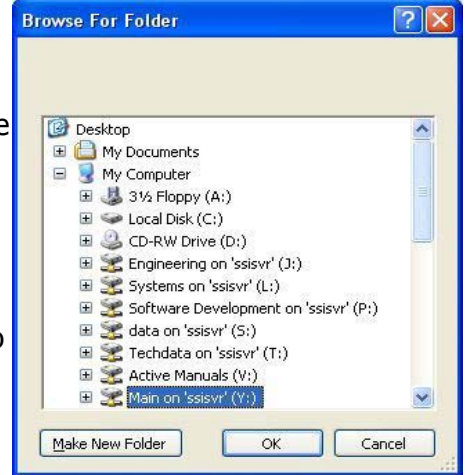

los datos guardados todas las veces que se descarguen datos. Si "Automatically Backup My Data After Every Download" es seleccionada, realizará el backup cada vez que se descarguen los datos guardados. Deberá indicarse un lugar donde guardar el backup. Note: Si no se indica

un lugar, no se realizará el backup. Clicar en el botón de búsqueda en la carpeta, para mostrar la pantalla de búsqueda *Browse For Folder* puede seleccionarse un lugar para el backup, o puede generarse una nueva carpeta en un nuevo emplazamiento. Seleccionar la carpeta deseada y clicar en el botón **OK** para fijar el emplazamiento, o clicar en **Cancel** para cancelar la selección del emplazamiento Not a : el ususario puede ver una pantalla estilo DOS mientras los datos se descargan. Ello es normal y la pantalla de DOS desaparecerá cuando finalice la descarga de datos.

# **Botón View Grid Data -**

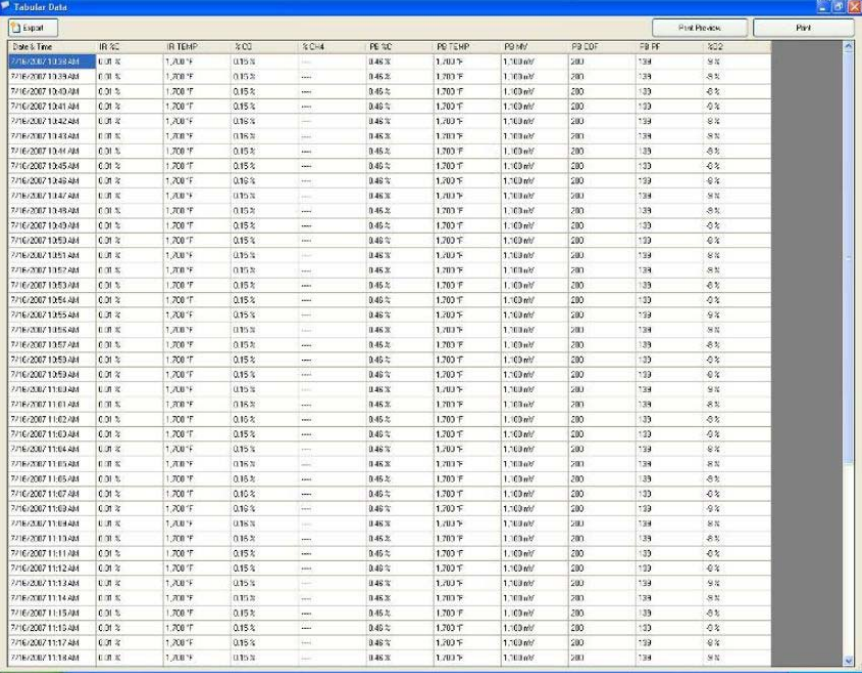

Esta opción permite ver los datos guardados en formato tabular en lugar de formato gráfico.

Los datos tabulados aparecen en uns pantalla separada.

Para cerrar la pantalla con cuadrícula, clicar el la tecla

roja "X" - $X$  - de la parte superior derecha.

Export Botón Export - El botón **Export** permite exportar los datos en tres formatos diferentes, así los datos podrán ser vistos como un archivo

separado. Los tres formatos son: CSV, TSV y TXT. Clicando en este botón aparecerá un submenu detallando las diversas funciones de export functions. Exportar los datos a cualquier formato requiere nombrar el archivo y un emplazamiento para el mismo de igualforma que se sigue con el comando "Guardar" de Windows

#### **Datos a CSV**

Con esta opción la tabla de datos se exporta en formato CSV (\*.csv). CSV procede de Comma Separated Values. Un archivo .csv puede ser abierto con una hoja de cálculo tal como el Microsoft© Excel©, con cada columna de datos de la tabla correspondiendo a una columna del archivo .csv y cada fila de la tabla de datos correspondiendo a una fila del archivo .csv

#### **Datos a TSV**

Con esta opción la tabla de datos se exporta en formato TSV (\*.tsv). TSV procede de Tab Separated Values. Un archivo .tsv puede ser abierto por un programa de edición de textos tal como Microsoft's© Notepad© o WordPad©, o Helios' TextPad©. Cada columna en la tabla de datos corresponde a una columna del archivo .tsv separado por un "tab" y cada fila de la tabla de datos corresponde a una fila del archivo .tsv.

#### **Datos a TXT**

Con esta opción la tabla de datos se exporta en formato TXT (\*.txt). TXT procede de text y los archivos .txt no contienen formatos especiales. Un archivo .txt puede verse con un editor de textos tal como Microsoft's© Notepad© o WordPad©, o Helios' TextPad©. Cada columna de la tabla de datos corresponde a una columna del archivo .txt separado por un "tab", y cada fila de la tabla de datos corresponde a una fila del archivo .txt.

Botón Print Preview -

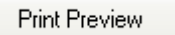

Con esta opción se presenta una vista preliminar idéntica a la opción *Print Preview Chart* que aparece con el botón **Print**, excepto que la presentación preliminar será de la tabla de datos en vez de la gráfica. La funcionalidad de la vista preliminar es idéntica a la deescrita en la del menú **Print**.

Print Botón Print -

Con esta opción se imprime la tabla de datos y su operativa es idéntica a la descrita en la opción Print Chart correspondiente al botón **Print**, excepto que se imprimirá la tabla de datos en lugar de la grágica.

# **Botó modo tiempo real -**

Cuando se activa el "Real Time Mode", el programa SSi XGA Viewer automáticamente descarga los datos almacenados cada 60 segundos. Si el "Real Time Mode" está desactivado, el botón de **Real Time Mode** tendrá el fondo de color azul. Si el "Real Time Mode" está activado, el botón de **Real Time Mode** tendrá el fondo color naranja e incluirá un contador descendiente de 60

segundos y los botones de fle-  $\bigcirc$  Real Time Mode (37) cha e intervalo estarán desactivados. Cada vez que el contador alcance cero, la gráfica y las variables de la izquierda se actualizarán con la última información. Si el programa SSi XGA Viewer está en "Real Time Mode", el botón **Download Data** Note: El programa SSi XGA Viewer no realiza ningún backup automáticamente mientras esté operando en modo timepo real. Para realizar el backup debe desactivarse el mismo.

## **Botón Menu Instrumento -**

Esta opción permite modificar permite modificar una plantilla para el instrumento seleccionado

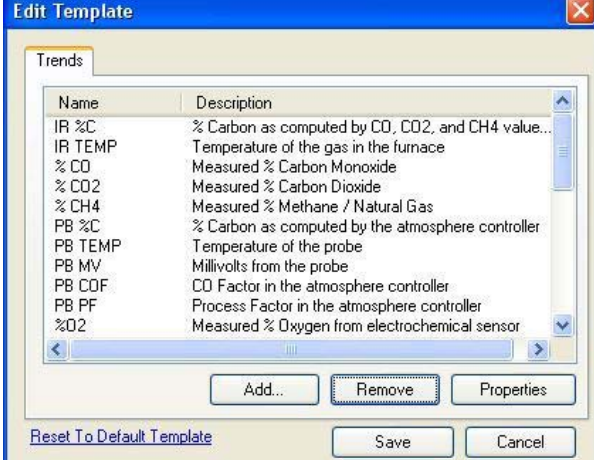

Testing PGA L o modificar los ajustes del instrumento seleccionado (solo PGA).

en el desplegable que aparecerá en

#### Editar Plantilla (Template)

Con esta opción se puede modificar la plantilla usada en el instrumento seleccionado. Nota: La plantilla variará según el instrumento sea un PGA o un MGA.

Clicando en esta opción aparecerá la pantalla de Edit Template .

La pantalla *Edit Template* mostrará todas las variables existentes para la plantilla, su nombre y una descripcción de las mismas. El usuario podrá añadir, eliminar o modificar las variables existentes.

#### **Añadir una variable (Add A Trend)**

Clicar en el botón **Add…** para añadir una nueva variable a la plantilla que será mostrada al final de la lista con el nombre "NEW\_TREND" y con la descripción "New Trend".

Nota: Al añadir una variable solamente se añade la información por defecto. A continuación deberá ser modificada para que muestre la información deseada en la gráfica. Ver la sección Modify A Trend en este capítulo del manual para más información sobre como modificar una variable después de ser añadida.

#### **Eliminar una variable (Remove A Trend)**

Para eliminar una variable de una plantilla, seleccionar la misma de la lista y clicar sobre el botón **Remove**. Con ello se eliminará la variable seleccionada de la plantilla.

#### **Modificar una variable (Modify A Trend)**

Para modificar una variable de una plantilla, seleccionarla y clicar el botón **Properties.** Con ello aparecerá la pantalla *Edit Trend* mostrando la pestaña "General".

En la pantalla Edit Trend aparecen cuatro pestañas:

- General En ella se introduce la información general de la variable como su nombre, descripción, etc
- Formatting Aquí se introduce la información sobre el formato de la variable, tal como unidad, número de decimales, etc.
- Data Indica el origen de los datos de esta variable.
- Advanced Contiene información avanzada tal como como usar una expresión algebraica para formatear los datos.

#### Pestaña "General":

El "Trend Name" será el nombre de la variable Con él será identificado en la gráfica, tabla de datos o en cuaquier material impreso. Deberá utilizarse un nombre que a la vez sea corto y descriptivo.

La "Trend Description" será una breve descripción de lo que es la variable. Ello se mostrará en la pantalla *Edit Template.* La descripción, al igual que el nombre, deberá ser breve y precisa.

La cajita "Enable this trend" activa esta variable o lo que es lo mismo, el programa SSi XGA Viewer empezará a mostrar los datos guardados de esta variable Nota: todas las variables son

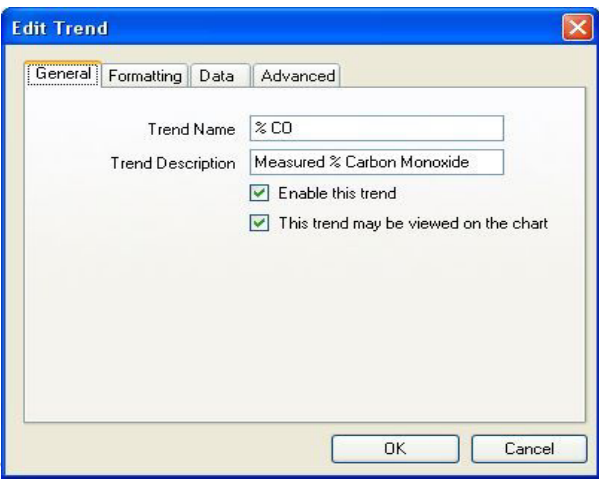

guardadas durante todo el tiempo, pero el usuario decide cuales serán mostradas y cuales no. La cajita "This trend may be viewed on the chart" permite que la variable aparezca en la gráfica.

Pestaña "Formatting":

Las "Units" serán la unidad mostrada en la gráfica. Puede ser un % para el contenido de un gas, %C, o pueden ser °F o °C para la temperature.

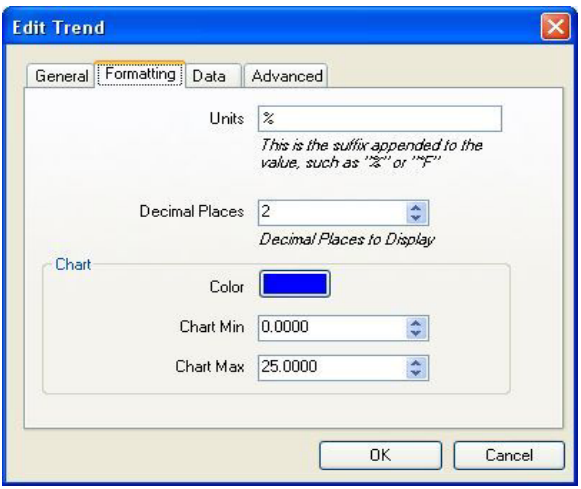

Los "Decimal Places" son el número de decimales que deben mostrarse en la gráfica. Pueden seleccionarse entre **0** y **4** cifras decimales. La sección "Chart" ajusta como la variable será mostrada en la gráfica. El "Color" es el color de color la línea y la información de la variable que se mostrarán a la izquierda de la pantalla. La "Chart Min" será el valor mínimo del rango de la gráfica. El "Chart Max" será el valor máximo del rango de la gráfica.

#### Pestaña "Data":

Nota: cada valor de la variable tiene un emplazamiento específico en los archivos de datos

guardados. No modificar ninguno de estos valores sin previamente consultar con SUPER SYSTEMS Inc.

El "Channel" será el canal específico de donde extraer los datos.

El "Slot" será el slot específico de donde extraer los datos.

Las "Decimal Places" será el número de decimales a considerar de los datos guardados.

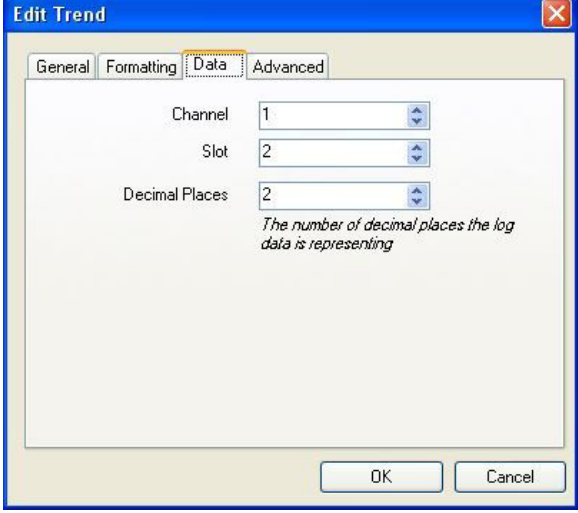

#### Pestaña "Advanced":

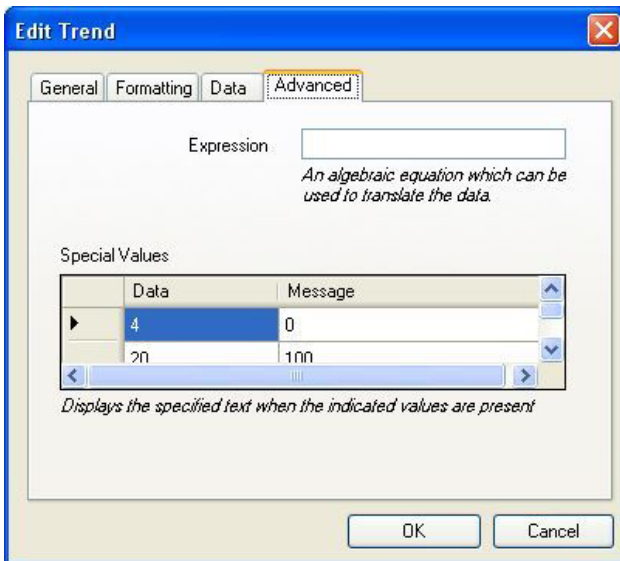

La "Expression" será una fórmula algebraica que podrá ser usada para traducir los datos. Usar una "x" para representar los datos en la ecuación. Por ejemplo, para sustraer 100 de los valores, usar la expresión siguiente: "x – 100". Según este ejemplo, el valor 1700°F será mostrado como 1600°F. Los "Special Values" mostrarán unos textos específicos ("Message") cuando se alcance ("Data") esos valores. Una aplicación de esta función es cuando se alcanza el valor **0**. Los "Data" serían 0, y el "Message" sería "----", lo cual significa que cuando la variable tenga valor **0** se mostrará a la izquierda de la pantalla una sucesión de trazos. El "Message" puede contener tanto un texto como cifras.

#### Setup del PGA

Nota: por medio del botón **Download data** deberá descargarse información desde el PGA antes de usar el programa de setup del PGA. Ver abajo la sección Download Data Button donde se facilita información de como descargar información desde el PGA. El menú de setup del PGA Setup permite ajustar las variables que ayudarán a definir una sesión del PGA. Hay cinco pestañas asociadas al setup del PGA:

- Site Names
- Equipment Types
- Equipment Names
- Operators
- Notes

#### Site Names:

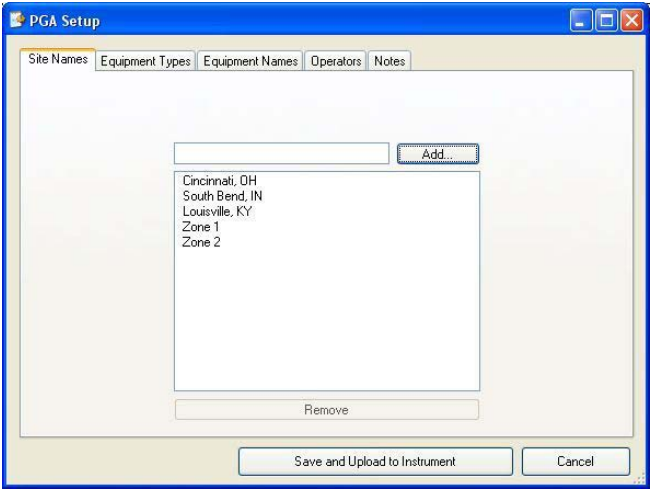

Los "site names" incluirán cualquier lugar o emplazamiento donde el PGA o MGA serán usados. Un "site" puede ser una ciudad, un estado, un edificio o incluso una parte del mismo. Para añadir el nombre de un nuevo sitio, escribir el nuevo nombre en el cajetín de texto y clicar en el botón **Add…**. Para eliminar el nombre de un sitio, seleccionar el nombre de la lista y clicar en el botón **Remove.** Puede haber hasta un máximo de dieciseis (16) nombres guardados.

#### Equipment Types:

Los "equipment types" mostrarán los tipos de equipos tales como hornos, generadores, etc en los que el PGA o MGA serán usados. Para añadir un tipo de equipo, escribir su nombre en el cajetín de texto y clicar en el botón **Add…** . Para eliminar un tipo de equipo, seleccionar su nombre en la lista de equipos y clicar en el botón **Remove** . Puede haber un máximo de dieciseis (16) tipos de equipo guardados.

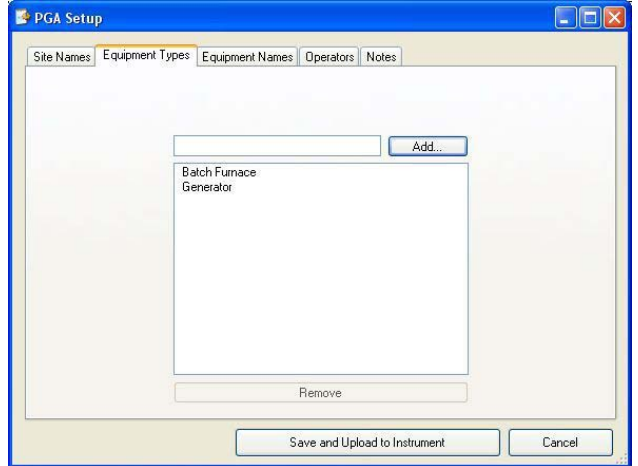

#### Equipment Names:

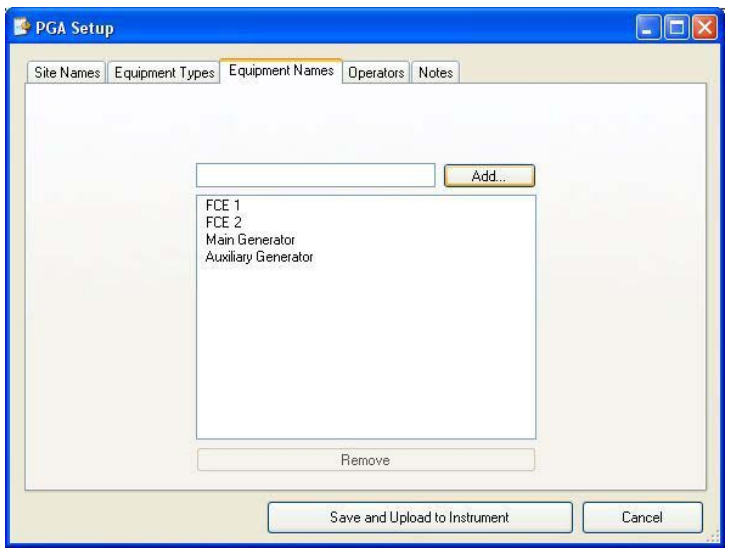

Los "equipment names" mostrarán el nombre de cualquiera de los tipos de equipos. Así, si hay dos hornos batch, el "Equipment Types" tendrá "Batch Furnace", pero el "Equipement Names" tendrá "FCE 1" y and "FCE 2". Para añadir el nombre de un equipo, escribir su nombre en el cajetín y clicar el botón **Add…** Para eliminar un nombre de un equipo, seleccionar el mismo de la lista de nombres de equipo y clicar en el botón **Remove** . Pueden haber hasta un máximo de dieciseis (16) nombres de equipo guardados.

#### Operators:

La pestaña "operators" mustra la lista de operarios que pueden iniciar una sesión del PGA. Para añadir un operario, escribir su nombre en el cajetín y clicar en el botón **Add…**. Para eliminar un operario de la lista, seleccionar su nombre y clicar en el botón **Remove**. Puede guardarse el nombre de hasta dieciseis (16) operarios.

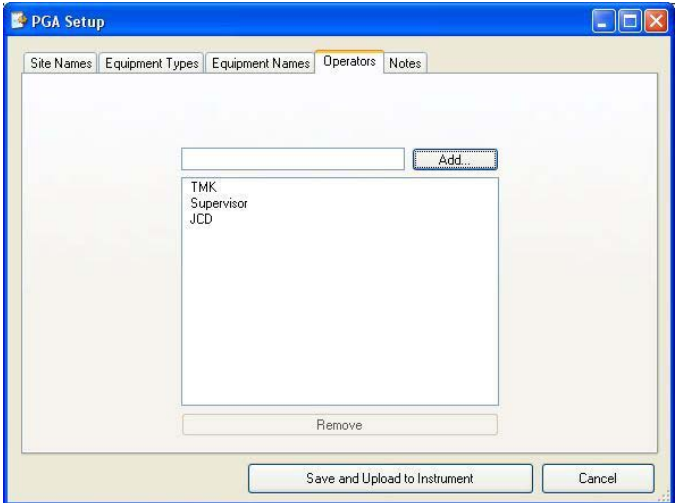

Notes:

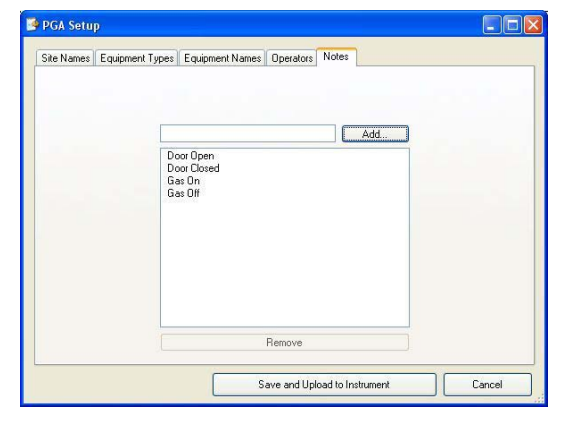

Las "notes" mostrará una lista de notas que se desee incluir durante una sesión del PGA, tal como "Puerta abierta" o "Posible Fuga de Aire". Para añadir una nota escribir la nueva nota en el cajetín de texto y clicar en el botón **Add…** . Para eliminar una nota, seleccionar la misma de la lista y clicar sobre el botón **Remove**. Hay capacidad para un máximo de hasta dieciseis (16) notas

#### **Guardar cambios de setup (Saving Changes To The Setup)**

Para guardar los cambios realizados, clicar en el botón **Save and Upload to Instrument**. Si apareciera algún problema al guardar, se moatrará el siguiente mensaje de error:

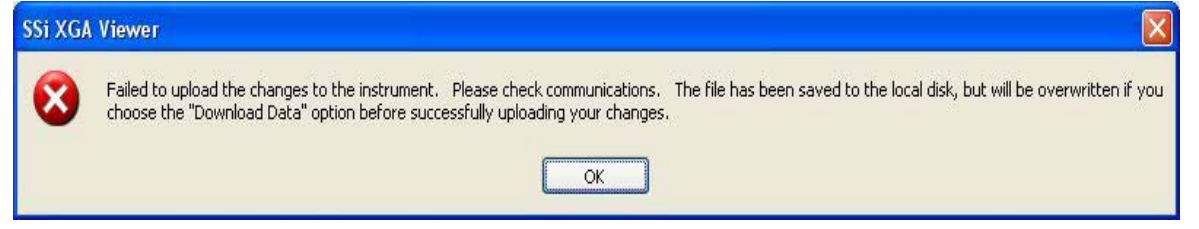

Si se completa el guardar satisfactoriamente aparece un mensaje informando que la información fué enviada y que será necesario arrancar de nuevo el PGA para que los cambios tengan efecto.

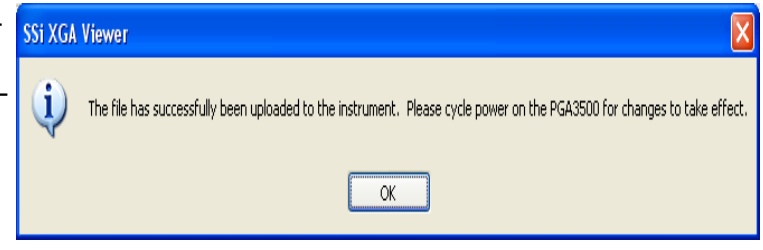

#### **Cancelar cambios del setup (Cancel Changes To The Setup)**

Para cancelar los cambios hechos en el setup, clicar en el botón **Cancel**.

## **Botón Download Data -**

Download Data

Esta opción permite descargar los datos guardados desde el instrumento seleccionado en la

lista que aparecerá al clicar en -  $\frac{7 \text{ Iesting PGA}}{2 \text{ Clicando}}$  en este botón aparecerá la pantalla Downloading Data . Nota: tan pronto se muestre la pantalla, se iniciará la descarga de datos almacenados inmediatamente.

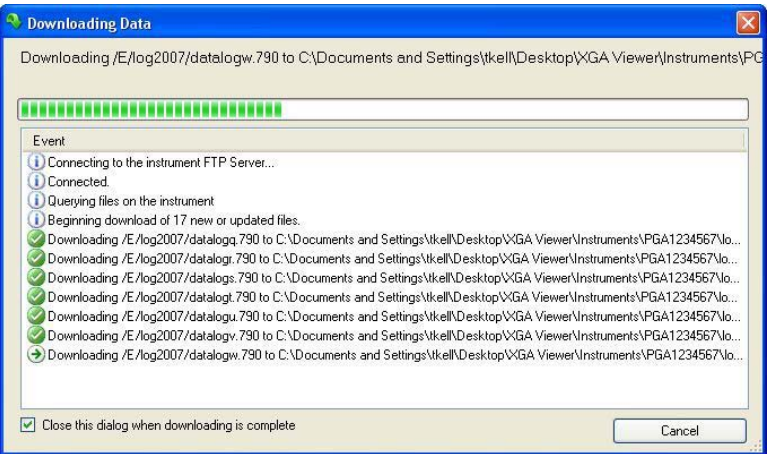

Cuando la pantalla Downloading Data se muestra por primera vez, tratará de conectar al servidor FTP del instrumento. Una vez conectado, determin cuantos nuevos archivos están presentes y entonces empezará a descargar cada archivo en la carpeta del instrumento del ordenador. Nota: cada carpeta de instrumento en el ordenador local está nombrada con el número de serie del instrumento. La pantalla Downloading Data mostrará el avance de la descarga

por medio de una barra de progreso en la parte superior de la ventana. Cada archivo descargado será mostrado también en la pantalla

De esta forma un círculo blanco con una flecha verde significa  $\bigodot$  que el archivo está siendo descargado. Y un círculo verde con una marca de comprobado significa que el archivo fué descargado. El estado de la descarga se muestra por la barra de progreso.

Si se produce un error durante la descarga o el programa SSi XGA Viewer no pudiers conectarse al servidor FTP del instrumento, aparecerá un círculo rojo con una "x" indicando <sup>63</sup> el error. Si el usuario desea cerrar la pantalla *Dowloading data* automáticamente al finalizar el proceso de descarga, clicar en el cajetín "Close this dialog when downloading is complete". Si no se marca este cajetín, el usuario deberá cerrar manualmente la pantalla *Downloading Data* clicando en el botón **Cancel** o clicando en el cuadrado rojo con una X situado en el extremo superior derecho de la ventana. X

#### **Descripción del SSi XGA Viewer**

- A) Cursor de tiempo Muestra la fecha y la hora donde se halla el cursor en la gráfica. Estos valores serán modificados al variar la posición del cursor a lo largo del eje del tiempo (eje X)
- B) Valor de la variable Mostrará todos los puntos de datos de las variables seleccionadas en

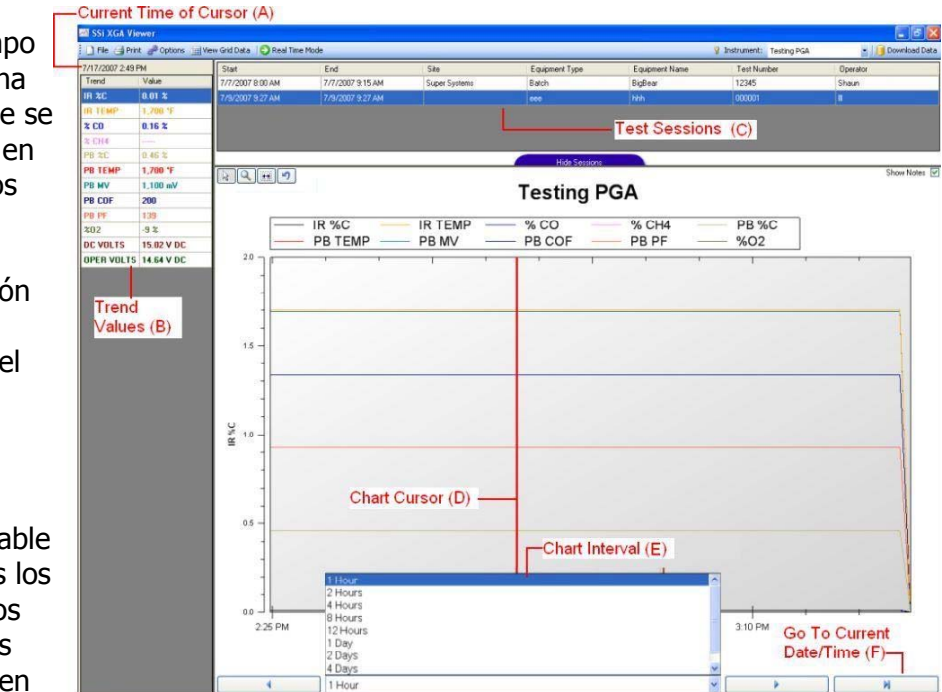

instante indicado por la posición del cursor.

- C) Test Sessions Estas son las sesiones de pruebas realizadas con el instrumento seleccionado (solamente PGA).
- D) Chart Cursor El cursor de la gráfica es la línea roja mostrada en la gráfica. Este cursor permite ver los puntos de datos de las variables en una fecha y hora determinados. Si no es movido por el usuario, el cursor queda situado a la izquierda de la gráfica.
- E) Chart Interval Este es el rango de tiempo en el eje de abcisas (X) de la gráfica. Las posibles opciones son:
	- **a. 1 Hour (hora)**
	- **b. 2 Hours (horas)**
	- **c. 4 Hours (horas)**
	- **d. 8 Hours (horas)**
	- **e. 12 Hours (horas)**
	- **f. 1 Day (día)**
	- **g. 2 Days (días)**
	- **h. 4 Days (días)**
	- **i. 1 Week (semana)**
- F) Go To Current Date/Time Esta función permite situarse en la fecha y hora actual.

Clicando en este botón una vez mostrará los datos más recientemente descargados. Los botones de flecha a izquierda y derecha próximos al intervalo de tiempo despalzarán la gráfica atrás o adelante en el intervalo seleccionado, lo que permite visualizar los datos guardados previos al intervalo de tiempo seleccionado.

### **Menú contexto valores tendencia**

Si el usuario clica con el botón de la derecha sobre alguna de las curvas de la gráfica (B en la gráfica arriba) se mostrará un menú del contexto.

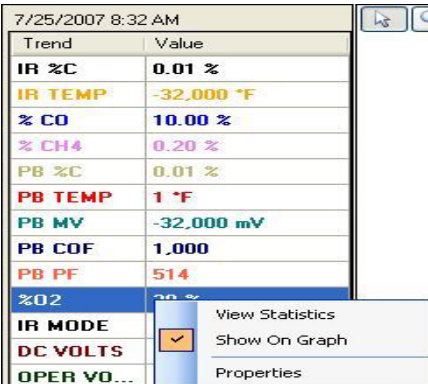

 $\blacksquare$  Visualizar estadísticas (View statistics)

La opción View Statistics permite al usuario ver algunas estadísticas básicas de los valores de la curva de la variable seleccionada.

La pantalla Trend Analysis contiene cinco estadísticas que pueden ser mostradas.

• Data Points – Este es el número de datos guardados para la variable específica. Estos datos depen den del instervalo de tiempo seleccionado para la gráfica (Item E en gráfica anterior). Así, por ejemplo, si el intervalo de tiempo es 1 hora, el número

de datos guardados será 61. Si el intervalo de tiempo es de 4 horas, el número de datos guardados será de 241.

- Minimum Este es el menor valor que una curva determinada alcanzó durante el intervalo de tiempo seleccionado.
- Maximum Este es el mayor valor que una determianda curva alcanzó durante el intervalo de tiempo seleccionado. • Average – Es el valor medio

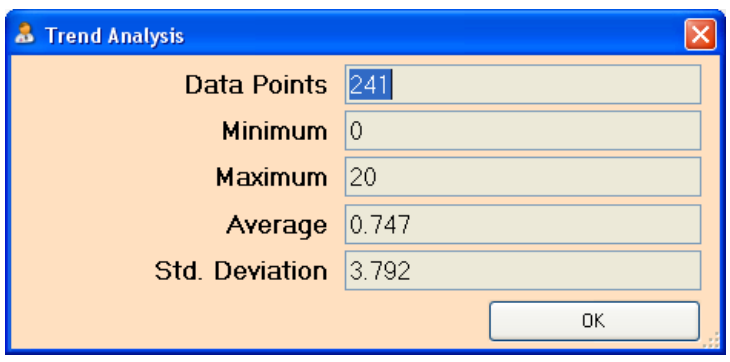

de los valores de una curva determianada durante el intervalo de tiempo seleccionado. El cálculo lo realiza sumando los valores instantáneos de todos los datos guardados en el intervalo de tiempo seleccionado y dividiendo el resultado por el número de valores.

• Std. Deviation – Esta es la desviación estandar de los valores de una curva determinada en el intervalo de tiempo seleccionado. La desviación estandar es un valor estadístico que determina cuan lejos del valor medio estuvo cada dato guardado.

#### Mostrar gráfico (Show on Graph)

Esta opción permite visualizar una curva determinada en la gráfica, o eliminar la curva de la gráfica. Si la curva está representada en la gráfica aparecerá una marca de "comprobado" junto la opción *Show On Graph* del menú. Si la curva no aparece en la gráfica es que no está la marca junto al menú Show On Graph . Nota: si los valores de la curva no se muestran en la gráfica, los valores de la curva todavía se mostrarán en la parte izquierda de la ventada . (Item B en gráfica anterior)

#### Propiedades (Properties)

Esta opción permite modificar las propiedades de la curva, tales como el formato o su nombre. Mostrará la pantalla Edit Trend (Modify A Trend, sección descrita más arriba) para la curva determianda. Clicando en la opción *Properties* es igual que clicar en el botón **Properties** en la pantalla *Edit Template (Instrument Menu Button* más arriba detallado).

#### **Botones para manipulación de gráficos**

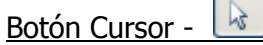

El boton del cursor muestra la flecha cursor en el geáfico. Actua como ajuste por defecto de la grafica y no manipula ni varia el gráfico de ninguna forma, pero permite al usuario desplazar el cursor del gráfico.

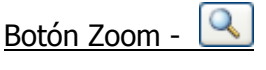

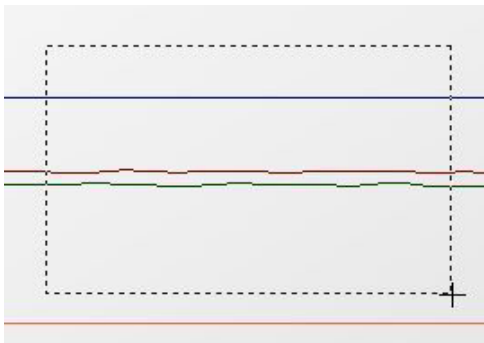

El botón de zoom permite ampliar una porción de la gráfica. Para ampliar una zona, cliacr en el botón de zoom. Se definen los confines del area a apliar clicando en el punto de inicio deseado y manteniéndo clicado arrastrar el cursor hasta incluir toda el area deseada. desired area. Hecho esto, el gráfico mostrará la nueva área y la gráfica volverá al modo cursor.

#### Boton Pan -

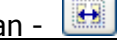

El boton pantalla permite mover o desplazar la gráfica msostrada hacia adelante o hacia atrás a lo largo del eje X (tiempo) o arriba y abajo en el eje Y (valores mínimo y máximo). Esta característica es útil cuando se desea ver la curva en el pasado o ver una curva que rebasa los valores máxinos de la gráfica actual. La gráfica permanecerá en modo pantalla hasta que el usuario cambie el modo a otra de las opciones.

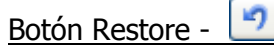

El botón restore deshace todos los cambios realizados en la gráfica y vuelve a mostrar los valores por defecto.

#### **Sesiones**

Cualquier sesión realizada con el PGA puede descargarse y ser vista con el programa XGA Viewer. Una sesión permitirá identificar la operación del PGA y dividirá todos los datos

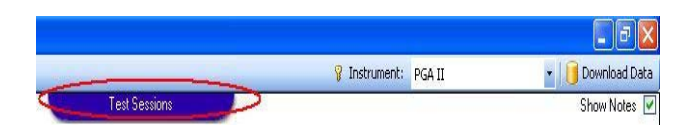

guardados en secciones manejables. Una vez realizada una sesión en el PGA y descargada en el programa XGA Viewer, el botón "Test Session" aparecerá en la parte superior de la gráfica. Clicando en este botón aparecerán las sesiones realizadas con el PGA, así como cambiará el texto del botón "Hide Sessions". Clicando en el botón de sesiones ocultas **Hide Sessions**

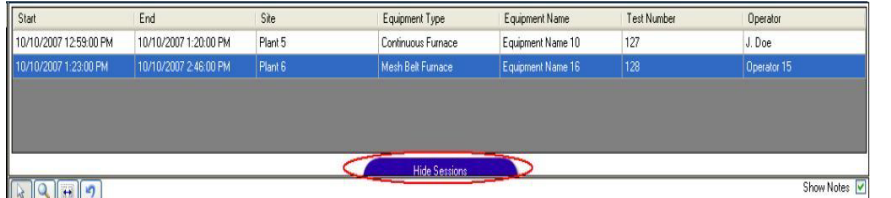

se ocultarán de nuevo las sesiones. Nota: una sesión no necesita ser completada antes de que pueda ser descargada y vista en el

programa XGA Viewer. Las partes de una sesión mostradas en el XGA Viewer son:

- Start La fecha y hora en que la sesión empezó
- End La fecha y hora en que la sesión finalizó
- Site Lugar donde se realizó la sesión
- Equipment Type El tipo de equipos para la sesión
- Equipment Name El nombre del equipo de la sesión
- Test Number El número asignado a la sesión
- Operator El operario que realizó la sesión

Para una información más detallada sobre sesiones, ver el menú *Instrument → PGA* Setup más arriba detallado. Clicando dos veces sobre un registro se redimensionará el eje X para iniciar a la hora de comienzo de la prueba y finalizar al acabar la sesión. Cualquier nota introducida durante la sesión se mostrará también en el gráfico. Para ocultar la nota, quitar la señal de "Show Notes" en la cajita de la esquina derecha superior del gráfico. Marcando la cajita de nuevo aparecen las notas otra vez. La hora de inicio y final de la sesión será marcado en el gráfico. Clicando en los botones flecha de la parte inferir del gráfico se

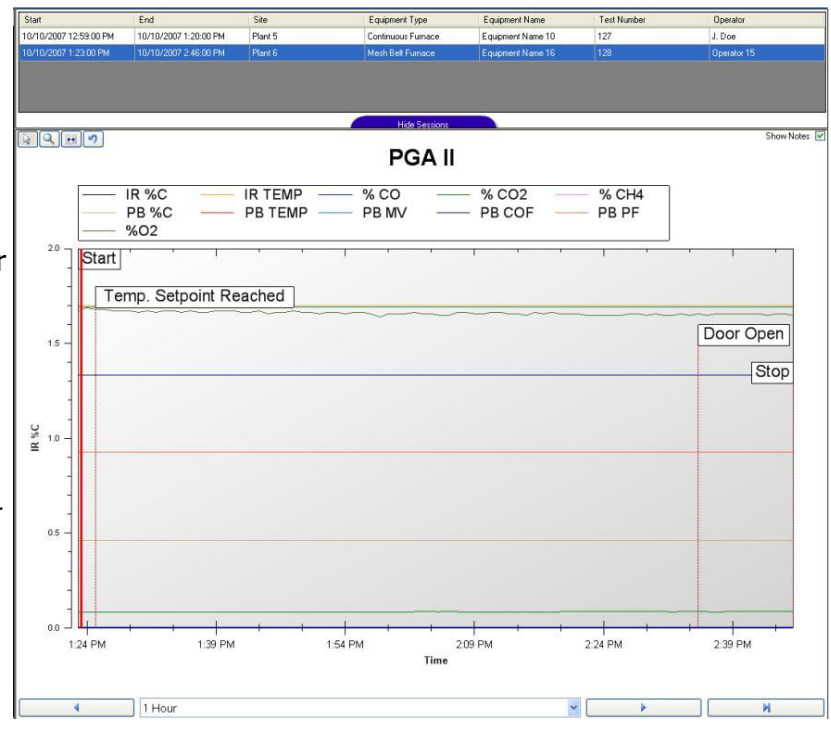

llevará la gráfica fuera de la "sesión" y se ocultarán todas las notas visibles.

# **PGA/MGA – Definiciones de datos plantilla canal 1**

En esta sección se detallan la definición de variables del canal 1 tanto para plantillas del PGA como del MGA que son usadas por el programa XGA Viewer. Esta sección será una referencia para usuarios. Nota: Estos son valores solamente recomendados, aunque sugerimos sean los usados. Los valores de las variables en azul claro son válidos para plantillas del PGA y MGA, mientras que los valoresen gris claro solamente valen para plantillas del PGA. Cada variable tiene nueve puntos:

- Slot El slot donde la variable será situada
- Name Nombre de la variable
- Description Descripción de la variable
- Src Dec Número de decimales de la fuente
- Disp Dec Número de decimales en la pantalla
- Units Unidad de la variable, tal como % o  $\degree$ F/ $\degree$ C
- Min Valor mínimo sugerido del eje Y de la gráfica
- Max Valor mínimo sugerido del eje X de la gráfica
- Exp Puede ser una expresión para ver los datos

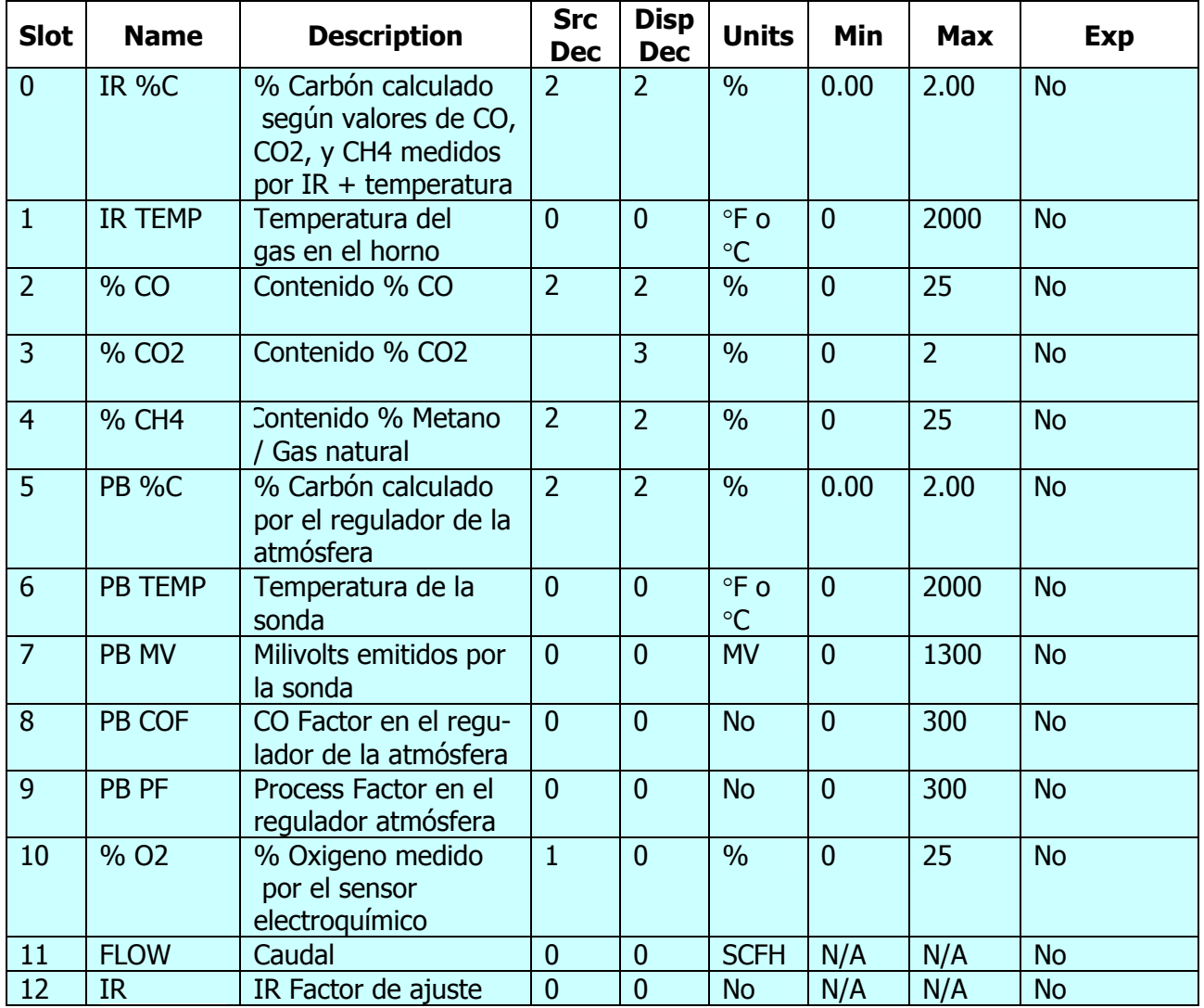

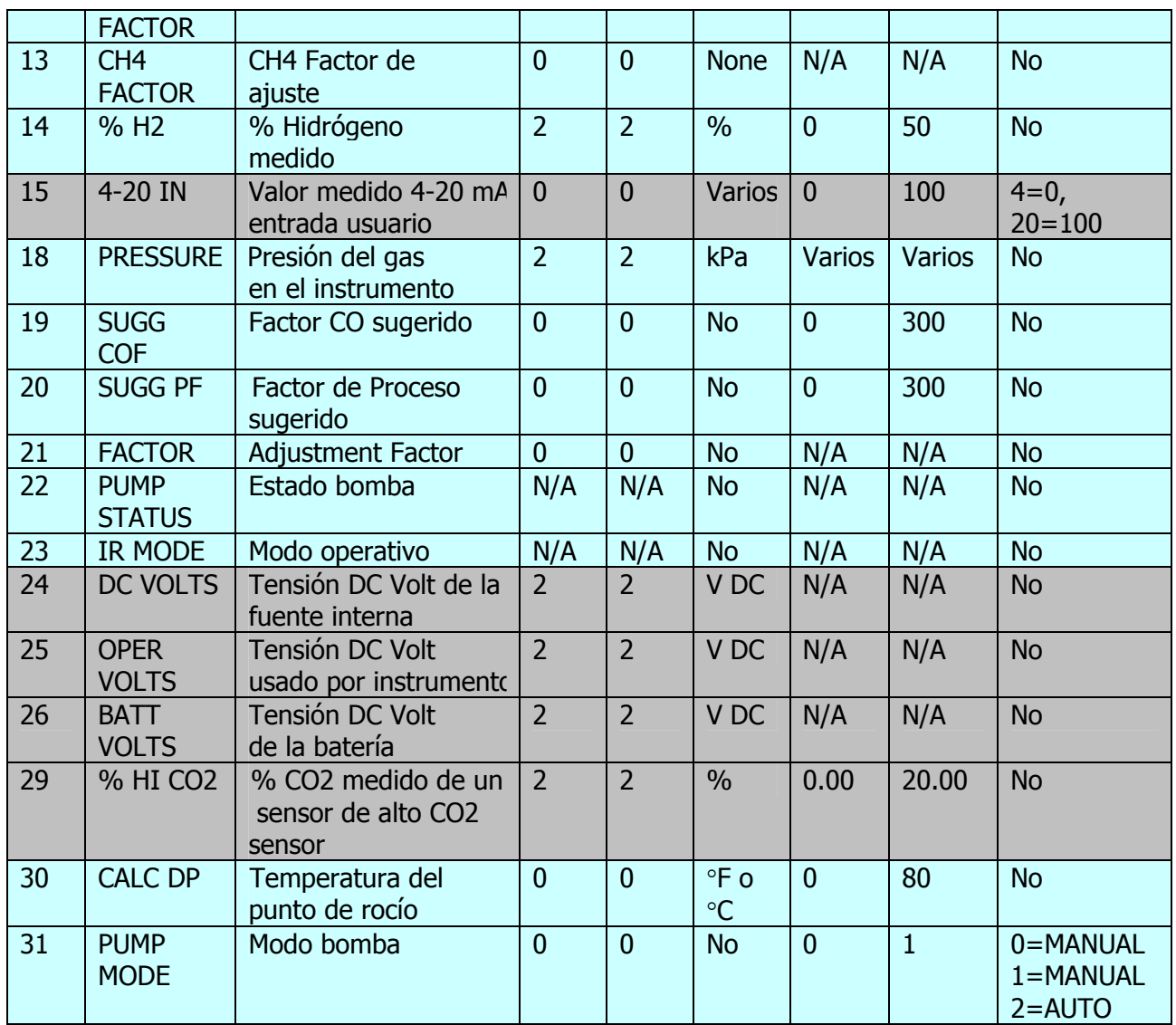

# **Historia de revisiones**

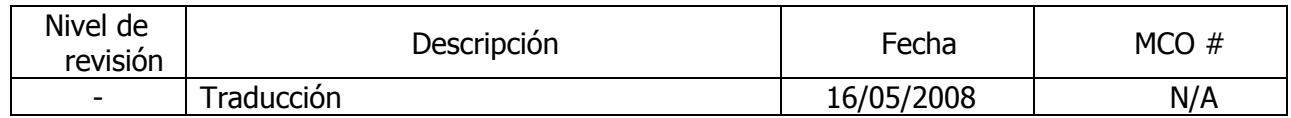